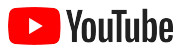

# YouTube

小型企業版

逐步說明如何透過 YouTube 頻道 提高企業的網上形象和接觸新客戶。

**STATISTIC** 

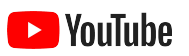

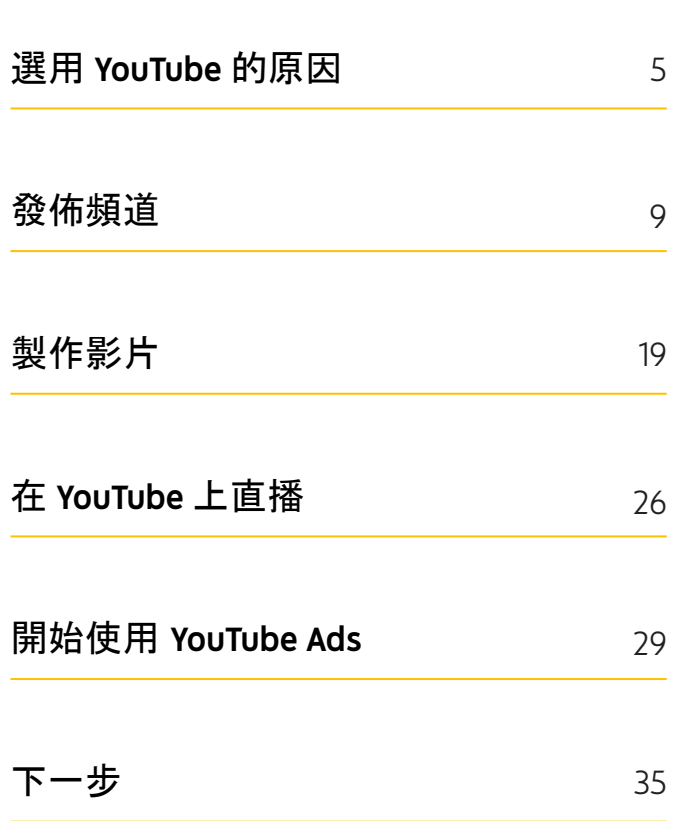

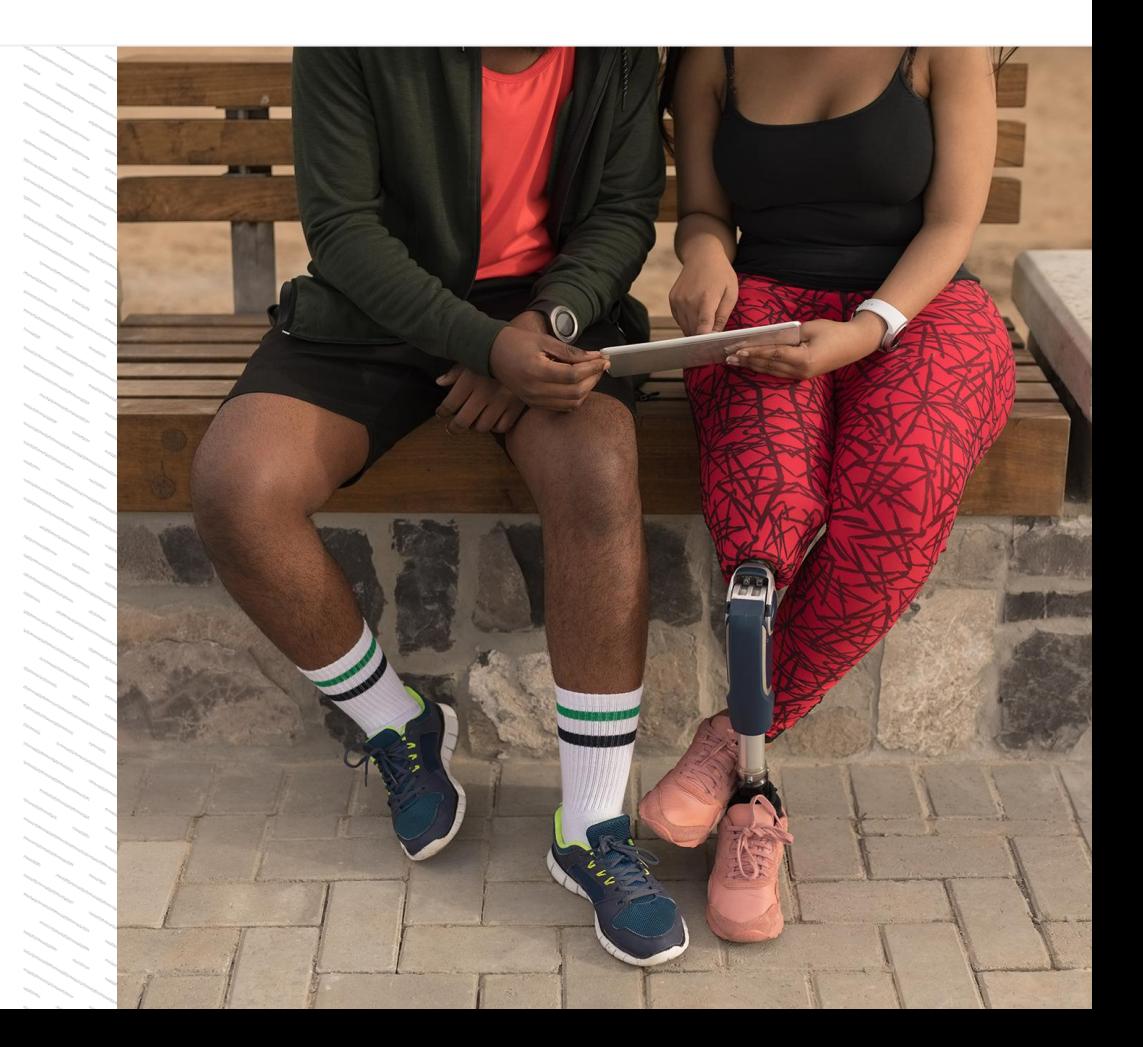

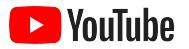

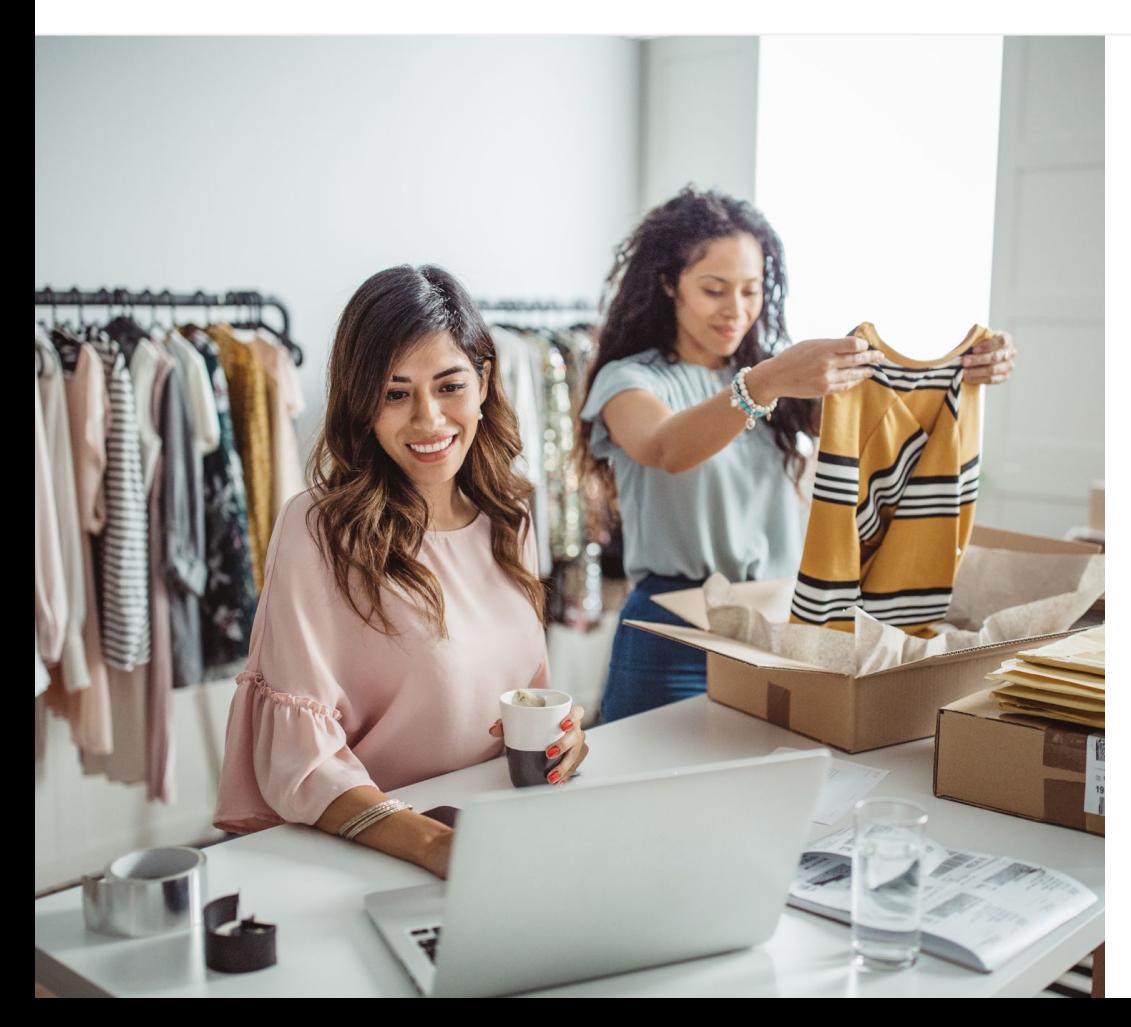

### 數碼影片消費 越來越高

影片在視覺、聲音和動作方面吸引用戶的效果, 沒有其他媒介可以比擬。因此,近年觀眾 逐步轉投數碼和串流影片的懷抱。 YouTube 成功幫助這些觀眾找到喜愛的影片和 創作者,並成為觀眾用於尋找重要資訊的平台。

對於小型企業,影片成為潮流,創造了龐大的 發展機會。只要將影片和 YouTube 變成 網上策略的核心,就可即時和長遠提升 宣傳效益。

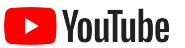

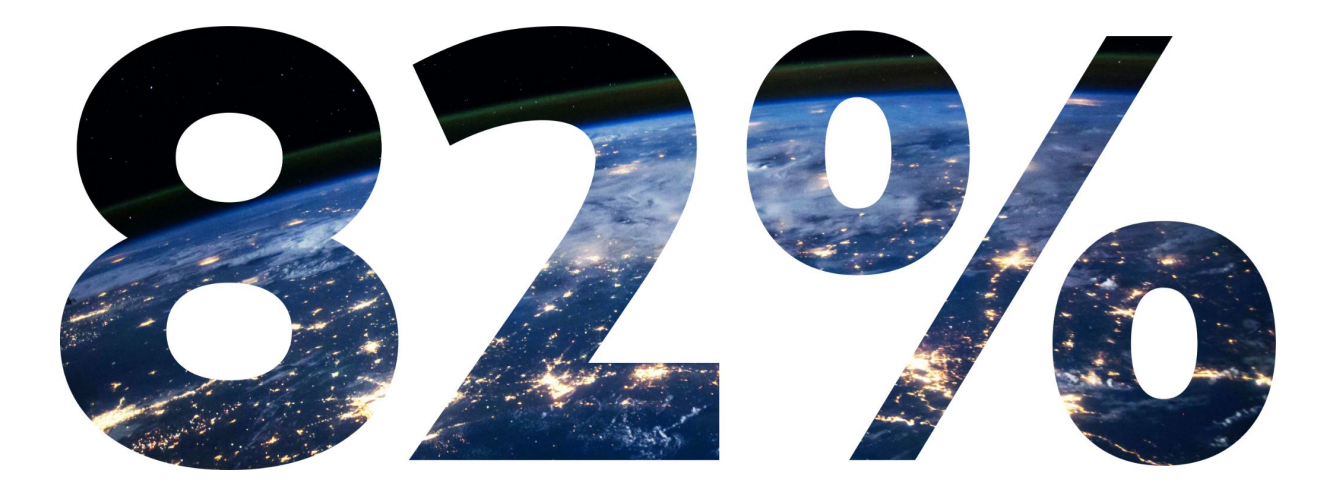

#### <mark>全球數碼消費者流量</mark>於 2022 年前將源自影片<sup>1</sup>。

資料來源:Cisco 影像內容網絡索引:預測與方法 [\(Cisco Visual Networking Index: Forecast and Methodology\)](https://www.cisco.com/c/dam/m/en_us/network-intelligence/service-provider/digital-transformation/knowledge-network-webinars/pdfs/1213-business-services-ckn.pdf),2016 至 2021 年。

<span id="page-4-0"></span>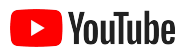

## 選用 YouTube 的原因

#### YouTube 適合所有人 和所有企業

YouTube 每月有超過 20 億用戶, 每日合共觀看超過 10 億小時的影片<sup>1</sup>。 換言之,無論任何興趣、嗜好、主題或產品, 都會有為之熱愛的社群。您可以建立 YouTube 頻道,接觸這些觀眾並向他們展示 您企業的獨特之處。

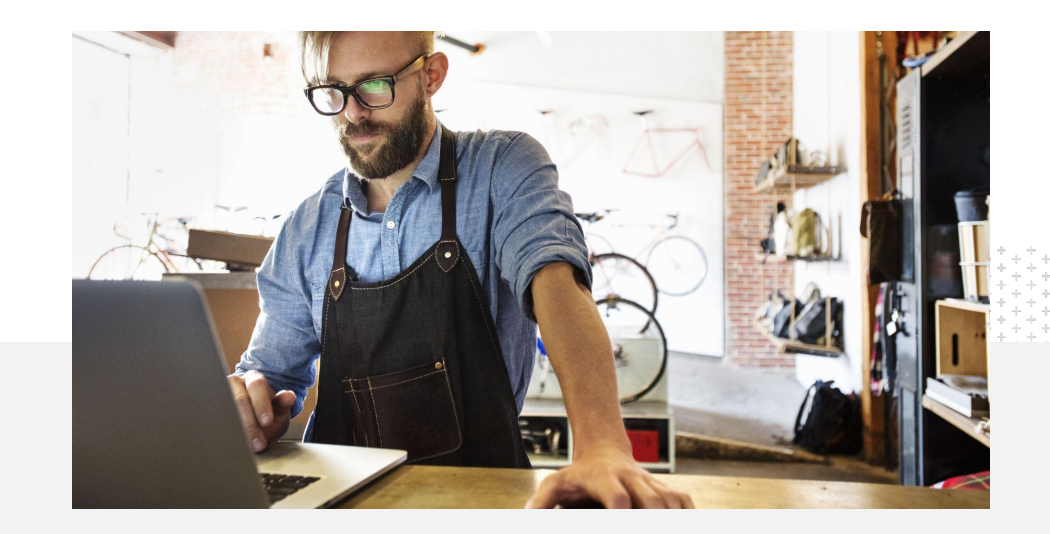

71% 小型商家表示 YouTube 平台 適合同類商家 $^2$ 。

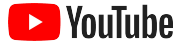

### 隨時在 YouTube 接觸客戶

您可免費使用 YouTube 應用程 式上載影片。

只需幾個步驟即可建立頻道。 頻道開始放送後,您可以使用手機 製作影片並接觸感興趣的觀眾。

利用影片展示您企業的 產品或 服務。

不同規模的企業都可以在 YouTube 展示自己的獨特之處。企業可以 上 載產品教學課程、逐步指南和 活動 影片,為觀眾提供所需資訊。

接觸感興趣的目標對象。

YouTube 為用戶帶來學習、歡笑 和互動的機會。只要建立頻道, 就可以找到熱愛您企業 並有意與您互動的觀眾。

#### 72%

小型企業表示開始使用 You Tube 很簡單<sup>1</sup>。

### 65%

小型企業表示使用 YouTube 頻道 展示其產品和服務?。

85%

觀眾前往 YouTube 尋找最新的內容<sup>3</sup>。

1 資料來源:Google/Ipsos,YouTube 小型商家研究,美國,2020 年,n=866。

2 資料來源:Google/Ipsos,YouTube 小型商家研究,美國、巴西、德國、印尼、印度、日本,2020 年,n=1,848。

3 資料來源:Google/Talk Shoppe, 美國, whyVideo COVID-19 後研究, n=2,003, 18 至 64 歲影片用戶總人口, 2020 年 5 月。

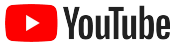

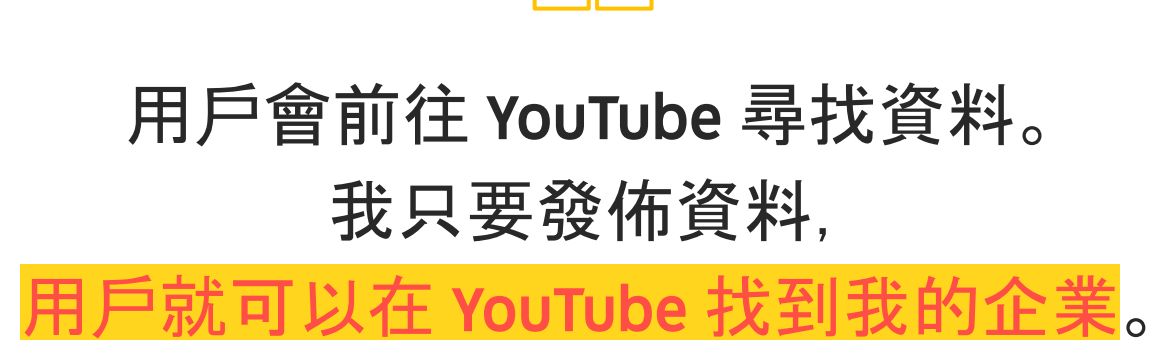

– Roger Wakefield, Texas Green Plumbing

[看看他們的故事](https://youtu.be/IRs6vn56tYk)

<span id="page-8-0"></span>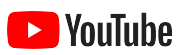

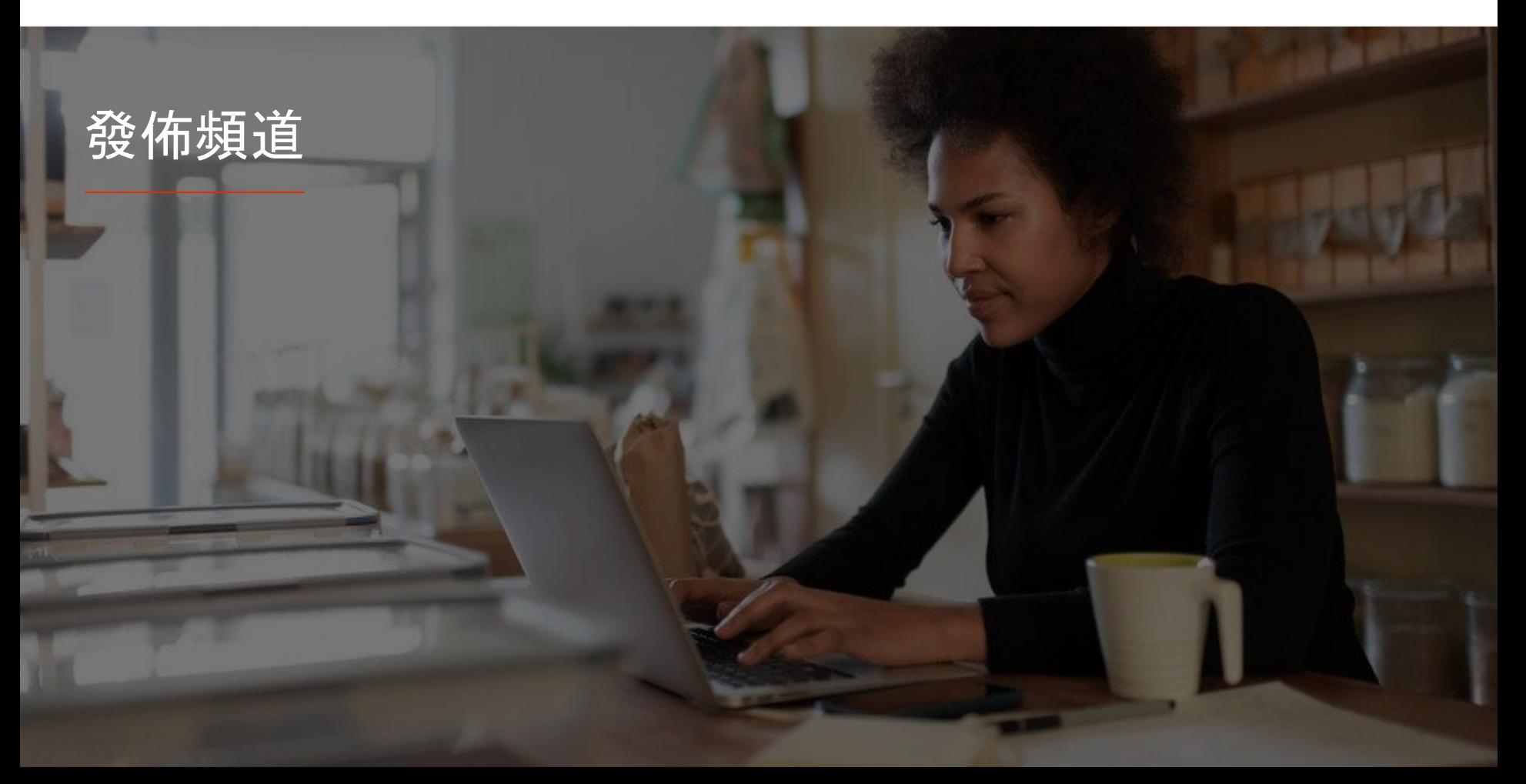

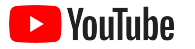

### 登入您企業的「Google 帳戶」

您可以透過 YouTube 桌面版網站、流動網站和 YouTube 應用程式建立並 管理 YouTube 頻道。在這三個平台取用各種功能的方式有一點差異, 我們會就每個步驟應使用的平台提供建議。

如要登入 YouTube, 您需要先建立「[Google](https://support.google.com/youtube/answer/69961?hl=zh-Hant) 帳戶」。如果您有 「Google 帳戶」,請輸入 Gmail 使用者名稱登入。如果您擁有 Google 商務帳戶,則建議您使用該帳戶以開始使用。如果您使用 個人帳戶,請參閱「如何建立有您公司名稱的頻道」瞭解接下來 該怎樣做。

建立頻道後,您便可以透過 [YouTube Studio](https://studio.youtube.com) 管理。

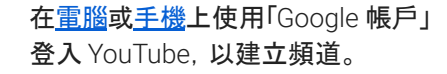

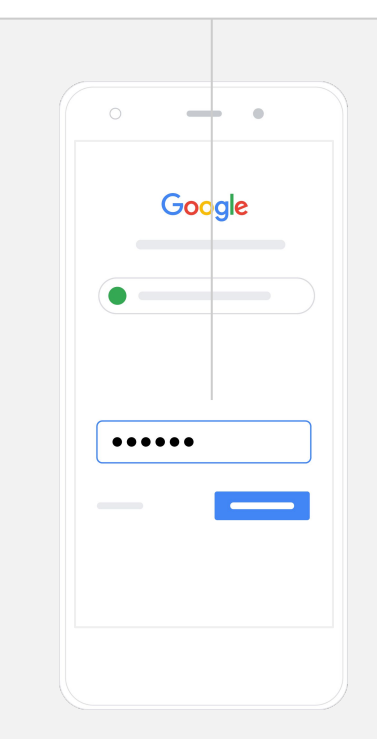

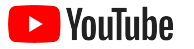

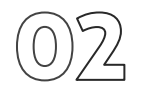

建立頻道

YouTube 頻道有兩種: 您可以建立<u>個人頻道 (</u>只有您可以使用「Google 帳戶」管理) 或[「品牌帳](https://support.google.com/accounts/answer/7001996?hl=zh-Hant)戶」 (可以有多於一個管理員或擁有者)。如要 建立首個 YouTube 頻道,建議您使用 YouTube 桌面版網站。

- 登入 YouTube 桌面版或流動網站。
- 溜[覽「頻道清單」](https://www.youtube.com/attribution_link?m=ext-hc-ytm-pe-1&u=%2Fchannel_switcher)。
- **●** 選擇建立新頻道或使用現有的「品牌帳戶」。
- **●** 選取 [建立新頻道] 以建立頻道。
- **●** 填寫詳細資料為新頻道命名,然後選取 **[**建立**]**。

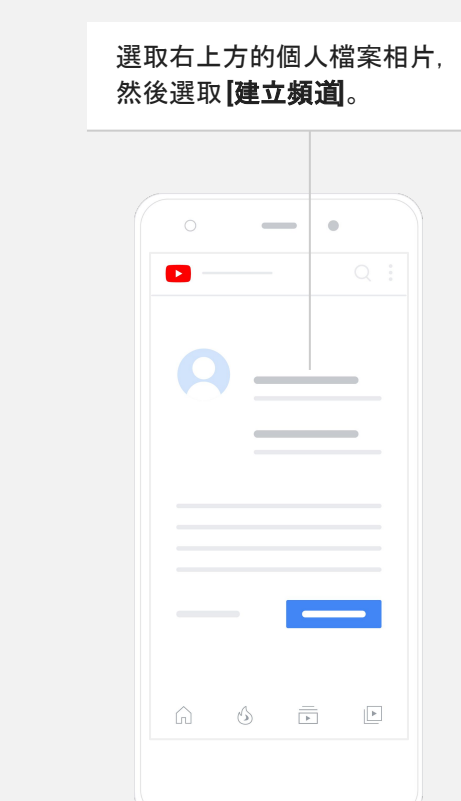

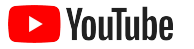

### 建立個人化頻道

- 在 YouTube 桌面版網站上, 選取右上方的 **[您的頻道**], 然後選取 **[**自訂頻道**]**。
- 在「基本資料」下,您可以簡單描述您的頻道和修改頻道名稱。 只要選取 **[**您的頻道**] > [**編輯頻道**]**,即可在 YouTube 應用程式 查看這些選項。
- 在桌面電腦上, 您可以<u>加入 YouTube 頻道的連結</u>, 讓觀眾直接連到您商家的網站和社交媒體網頁與您互動。
- 您也可以自訂頻道網址和加入聯絡資料。

在 YouTube 應用程式中,您可以選取 **[**您的頻道**] > [**編輯頻道**]**, 以更改頻道名稱和描述等基本資料」。

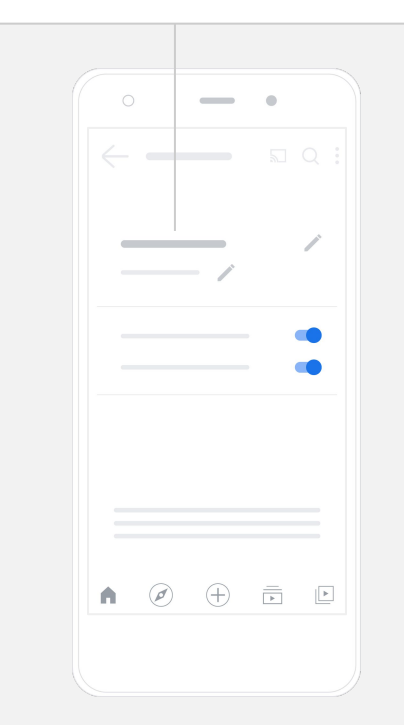

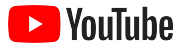

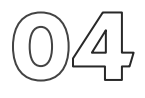

#### 建立品牌頻道

#### 您可以在桌面版網站的「版面配置」和「品牌經營」網頁, 找到更仔細的自訂選項。

- 在 YouTube 桌面版網站上, 選取右上方的 **[您的頻道**], 然後選取 **[**自訂頻道**]**。
- 在「版面配置」標題下, 您可以加入<u>頻道宣傳片</u>, 讓尚未訂閱的 用戶預覽您的頻道。您也可以向回訪觀[眾展示影片](https://support.google.com/youtube/answer/3219384?hl=zh-Hant#zippy=%2Cfeatured-video-for-subscribers)。
- 在「品牌經營」部分,您可以上載或更[改個人檔案相片](https://support.google.com/youtube/answer/2972003?co=GENIE.Platform%3DAndroid&hl=zh-Hant#zippy=%2Cchange-your-profile-picture)和加入 [橫額圖片](https://support.google.com/youtube/answer/2972003?hl=zh-Hant#zippy=%2Cchange-your-banner-image),這些元素會在頻道頁頂顯示,讓頁面看起來更獨特。 您也可以設[定影片浮水印](https://support.google.com/youtube/answer/2972003?hl=zh-Hant#zippy=%2Cchange-your-banner-image),鼓勵觀眾訂閱您的頻道。

在 YouTube 應用程式中,您可以選取 **[**您的頻道**] > [**編輯頻道**]**,以更改個人檔案相片 和橫額圖片等品牌元素。

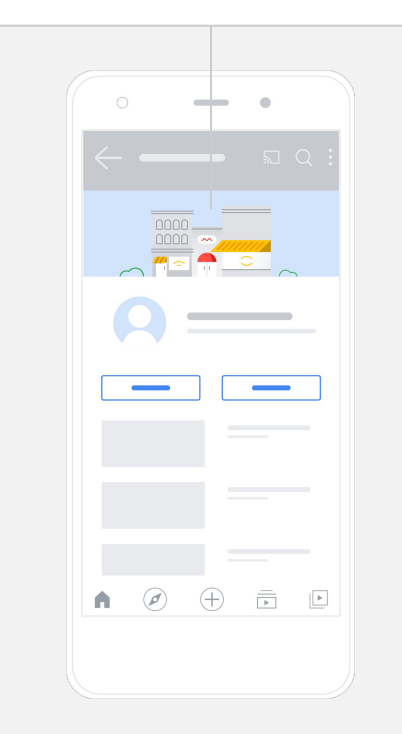

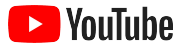

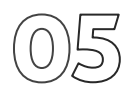

上載您的影片

如果您已有影片,可在此部分瞭解上載方法。否則,請參閱下一部分 瞭解製作影片的方法。

- 在 YouTube 桌面版網站或應用程式中, 選取右上角的個人檔案相片,然後選取 **[**您的頻道**]**。
- 在桌面電腦上,選取畫面中央的 **[**[上載影片](https://support.google.com/youtube/answer/57407?hl=zh-Hant#zippy=%2Cdetails)**]**。如果您使用 YouTube 應用程式,請選取畫面底部的 **+** 號按鈕,然後選擇要上載的影片。
- 撰[寫標題和簡短的描述](https://youtu.be/zDHStdBNbXM), 以吸引目標觀眾。
- [選取影片縮圖](https://support.google.com/youtube/answer/72431?hl=zh-Hant)。縮圖是用戶瀏覽您頻道時顯示的圖像。 影片開始放送後,您也可以使用 **YouTube Studio** 桌面版網站或流動應用程式上載或更改縮圖。

在 YouTube 應用程式上選取畫面底部的 **+** 號按鈕,以上載影片。

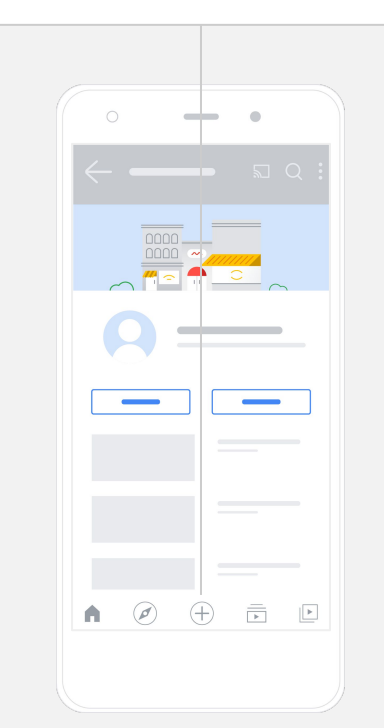

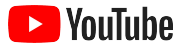

加入進階元素

[可搜尋的標籤是](https://support.google.com/youtube/answer/146402?hl=zh-Hant)可以在影片中加入的描述關鍵字, 有助觀眾更輕易找到您的內容。

- 在 YouTube 桌面版網站上載影片期間, 您可以在頁底的 「顯示更多」部分加入標籤。
- 您也可以在上載影片後加入標籤。在桌面電腦上,前往 **[YouTube Studio](http://studio.youtube.com)** > 左側的「內容」,選取要編輯的影片 旁邊的鉛筆圖示。然後選取頁底的 **[**顯示更多**]**, 並向下捲動到「標籤」部分。
- 只要選取 **[**您的頻道**] > [**管理影片**]**,即可在 YouTube 應用程式 查看這些選項。尋找要加入標籤的影片,並選取 **[**編輯**]**。 向下捲動到底部以 **[**加入標籤**]**。

#### 在 YouTube 應用程式中,您可以在 上載影片後加入標籤。請前往 **[**影片**]** 分頁, 輕按所需影片,再輕按**[**編輯**]**。

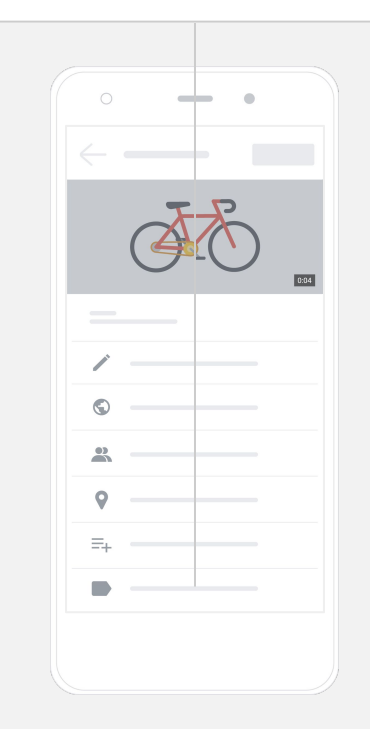

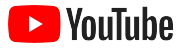

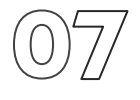

## 加入更多進階元素

[片尾畫面可](https://support.google.com/youtube/answer/6388789?hl=zh-Hant)用於宣傳其他影片、鼓勵觀眾訂閱等等。[影片資訊卡](https://support.google.com/youtube/answer/6140493?co=GENIE.Platform%3DDesktop&hl=zh-Hant) 可用於增加影片的互動元素,可以展示影片、播放清單、頻道, 或讓觀眾直接前往的連結。

- 如要加入這些元素, 請前往 [YouTube Studio](http://studio.youtube.com), 並選取右邊的 **[**內容**]**。
- 在要編輯的影片旁邊選取鉛筆圖示,然後在右下方選取 **[**片尾畫面**]** 或 **[**資訊卡**]**。

您可前往[YouTube Studio](http://studio.youtube.com), 為 YouTube 桌面版網站的影片加入

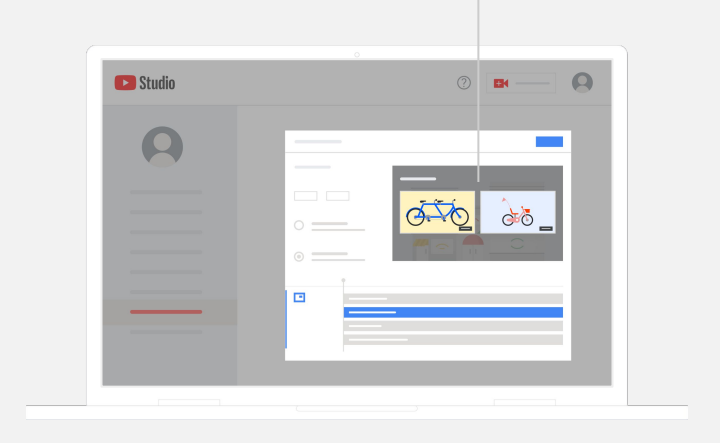

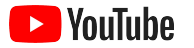

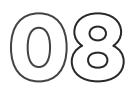

#### 瞭解 YouTube 頻道的成效

影片開始放送後,密切留意重要的數據有助您瞭解成效良好和有待改善之處。 您可以使用電腦或手機, 在 [YouTube Studio](http://studio.youtube.com) 的「**數據分析」**下查看這些資 料。

#### 概覽

- 收看次數: 播放影片的用戶人數
- 觀看時間 (小時): 用戶觀看影片的時間長度
- 訂閱者: 訂閱您頻道的用戶人數

#### 觸及率

- 展示次數: 您的影片向觀眾展示的次數
- 流量來源: 觀眾找到您的內容的途徑

#### 互動交流

- [熱門影片和播放清單](https://support.google.com/youtube/answer/9313698) : 過去 28 天觀看時間最長的影片和播放清單
- [熱門資訊卡和片尾畫面](https://support.google.com/youtube/answer/9314487) : 過去 28 天成效最高的資訊卡和片尾畫面

您可以使用電腦或手機,在[YouTube Studio](http://studio.youtube.com) 的「數據分析」下查看數據。

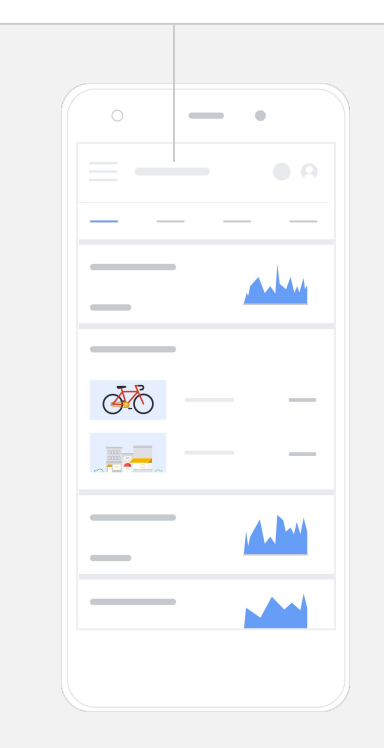

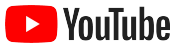

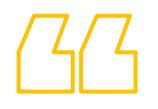

## YouTube 給我們機會 與很多用戶分享廣告訊息。

– Kim Lewis, CurlMix [看看他們的故事](https://www.youtube.com/watch?v=cK8gqokXSGA&feature=youtu.be)

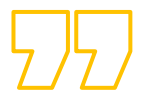

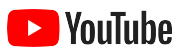

<span id="page-18-0"></span>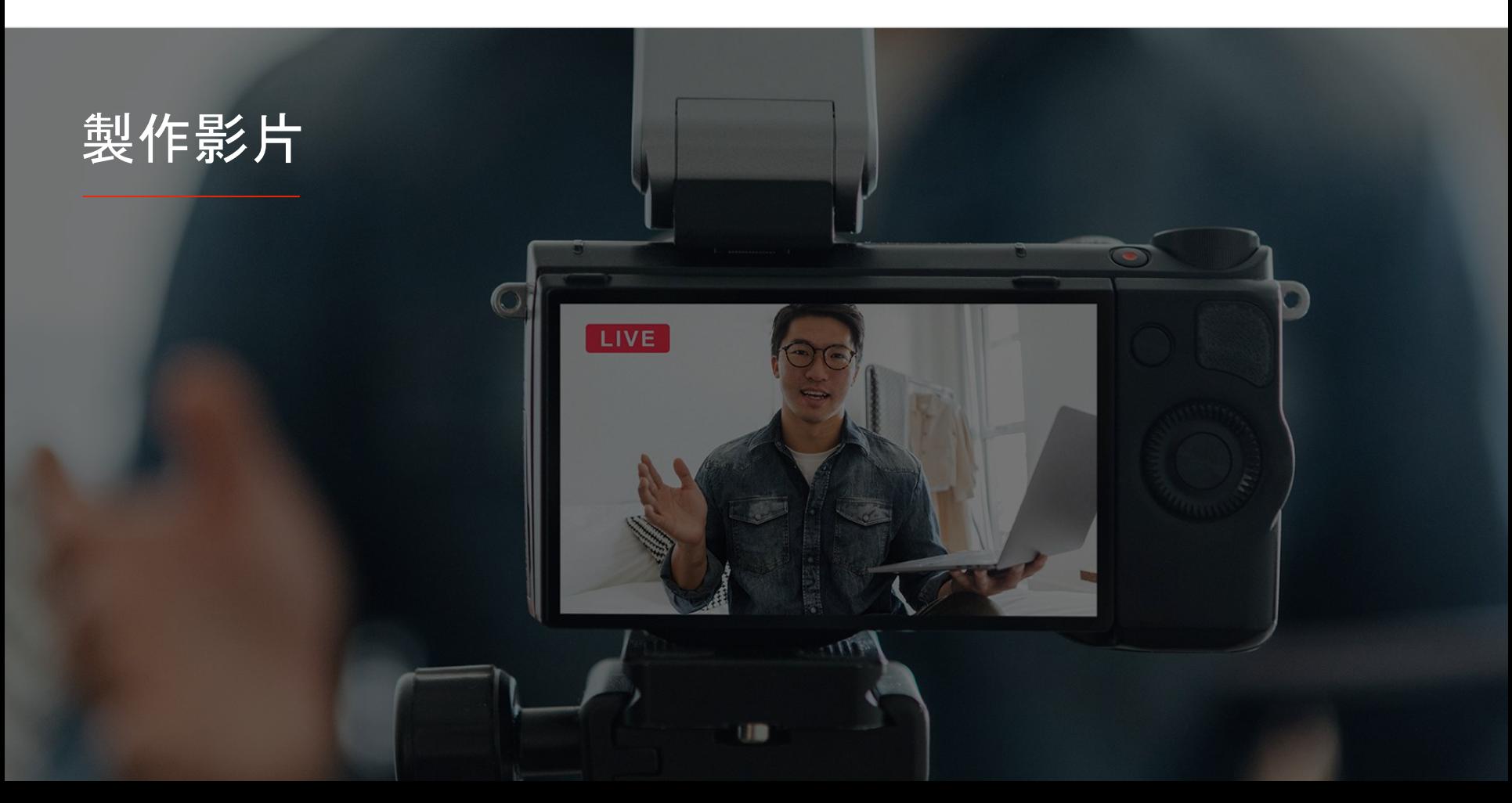

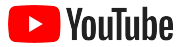

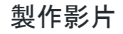

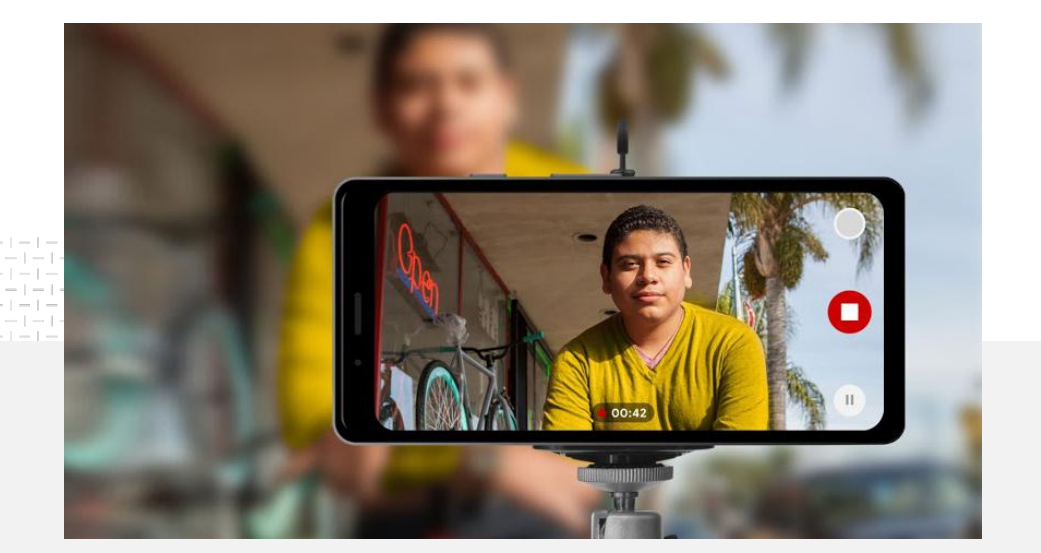

91% 小型企業對其製作的影片非常或還算有信心1。

#### 燈光、手機、開拍!

瞭解如何讓影片廣告內容展現創意、 取得使用手機拍攝的小貼士, 以及探索有助您將所有元素製成影片的資源。

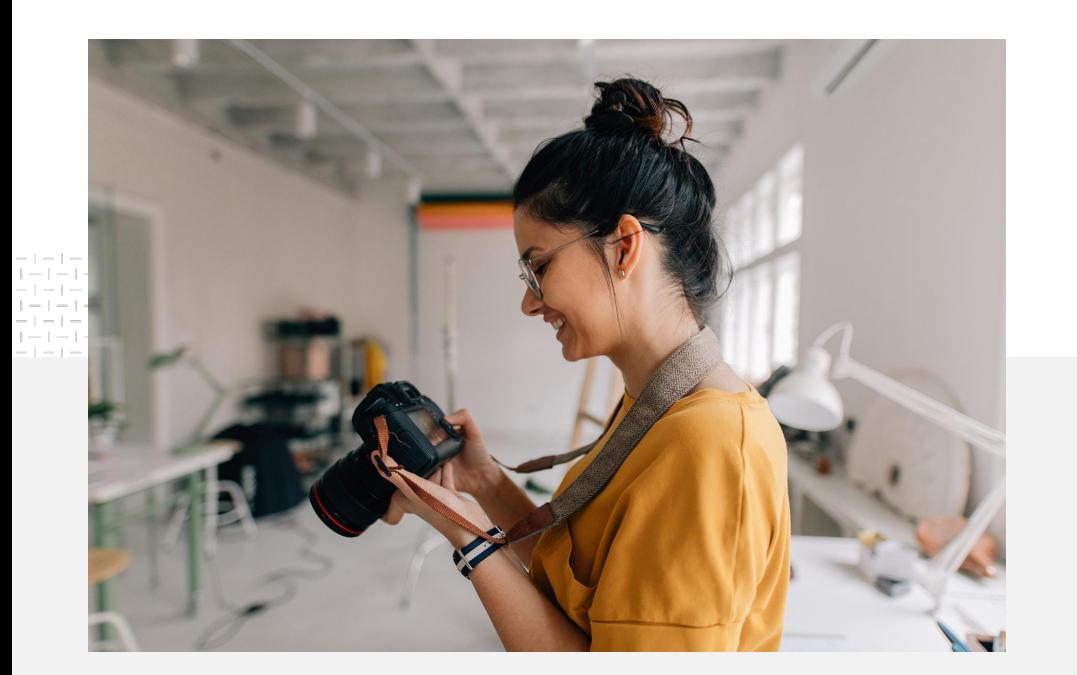

#### 開始拍攝時的思考重點

當您開始考慮製作影片, 請問自己以下幾條問題:

- 您想觀看哪類內容?
- 您想影片以誰人為主角?
- 您想分享什麼故事?
- 您可如何在影片中以最佳方式 捕捉您企業的產品或服務的影像和聲音?
- 完成拍攝後,您會如何編製影片以分享 您的故事?

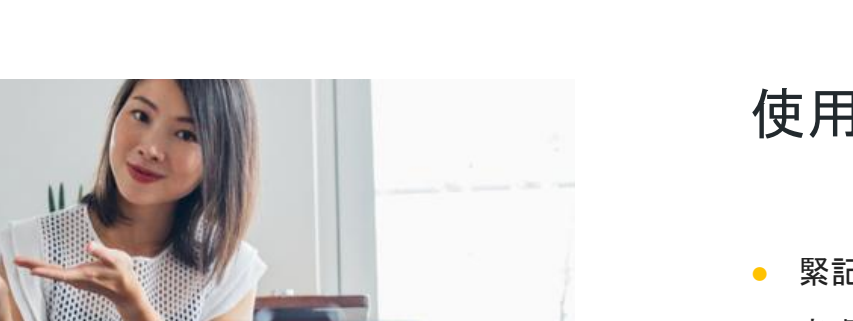

#### 使用手機攝錄的小貼士

- 緊記將主體放在框架的中心點。
- 考慮使用光源,例如環形燈或枱燈。
- 使用手機三腳架, 以提升影片的穩定性和品質。
- 選擇在視覺上具吸引力, 但不會擾亂視線的背景。
- 確保手機有充足的空間, 4K 影片每分鐘約有 50MB。

您可以[透過手機上](https://support.google.com/youtube/answer/57407?co=GENIE.Platform%3DiOS&hl=zh-Hant)載影片到 YouTube 頻道。

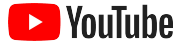

#### 有效廣告內容的四大元素,助您製作吸引的影片

參閱有數據支持的完整[指引,](https://www.thinkwithgoogle.com/features/youtube-playbook/topic/great-creative/)取得更多分析資料和啟發。

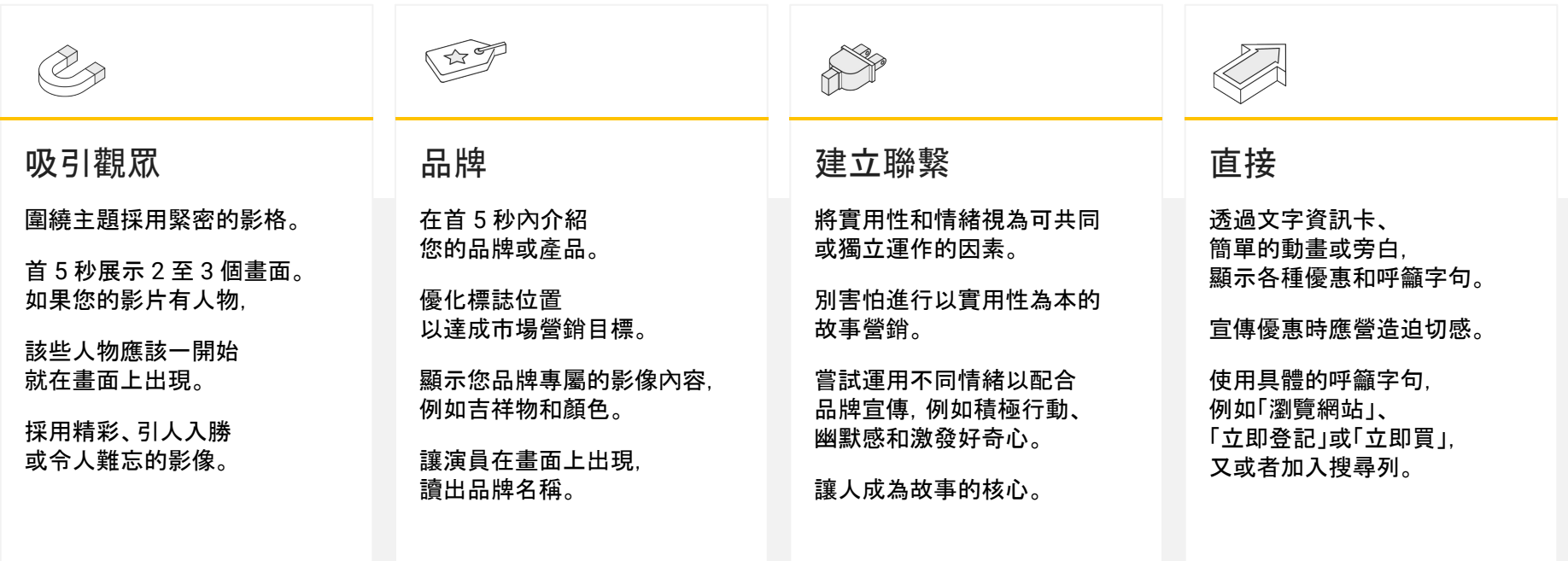

製作影片

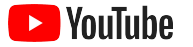

## 各種實用的 YouTube 工具讓您輕鬆製作影片

尋找可助您展現遠景的合作夥伴,或者利用現有的廣告元素編輯和製作影片。

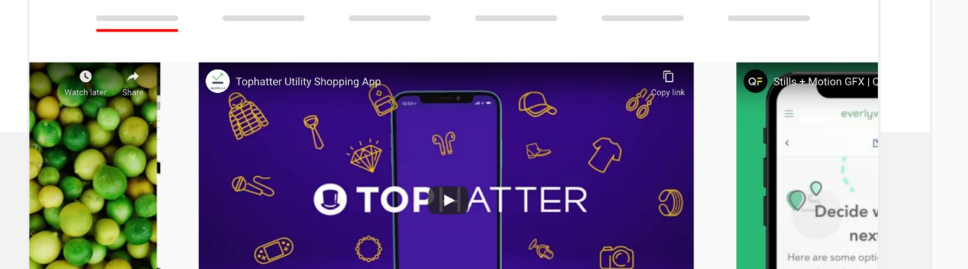

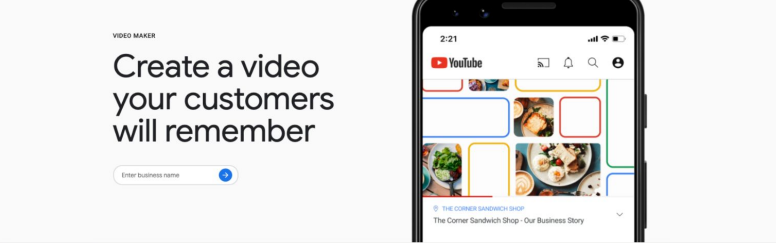

前往 YouTube 創意廣告公司目錄尋找合作夥伴 無論您有何需要或多少預算, 經專業培訓又可靠的創意廣告 合作夥伴都可助你製作出色的影片<sup>1</sup>。

#### 查[看創意廣告公司目錄](https://www.youtube.com/intl/en_us/ads/resources/creative-directory/)

只需點擊幾下即可製作 YouTube 影片 如果您有「Google [我的商家」](https://www.google.com/intl/zh-HK_hk/business/)帳戶, 便可以使用「影片製作工具」, 將您現有的廣告元素製成吸引的影片<sup>2</sup>。

#### [試用「影片製作工具」](https://marketingkit.withgoogle.com/videomaker/#!/)

:美國、英國、拉丁美洲、法國、德國、日本、南韓、西班牙、巴西和土耳其。 2 目前只適用於美國。

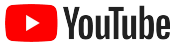

## 我們一開始只用一部手機就能錄製這些影片,

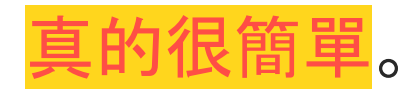

– Rahul Kaul, BoxFit [看看他們的故事](https://youtu.be/--CnIs45Tdc)

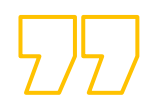

<span id="page-25-0"></span>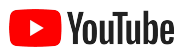

# 在 YouTube 上直播

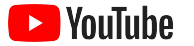

#### 即時接觸目標對象

無論您要發佈產品、授課還是舉行問答環節, YouTube[直播功能](https://www.youtube.com/watch?v=gBrmnB5aOSI&feature=youtu.be) 都可助您 直接與目標對象互動。

您可以使用手機、電腦鏡頭或以編碼器鏡像 |輸出畫面作<u>直播</u>。網絡攝影機最適合初學者, 無需太多設定即可開始直播。

注意:如果您想透過手機直播,必須累積最少 1,000 位訂閱者。

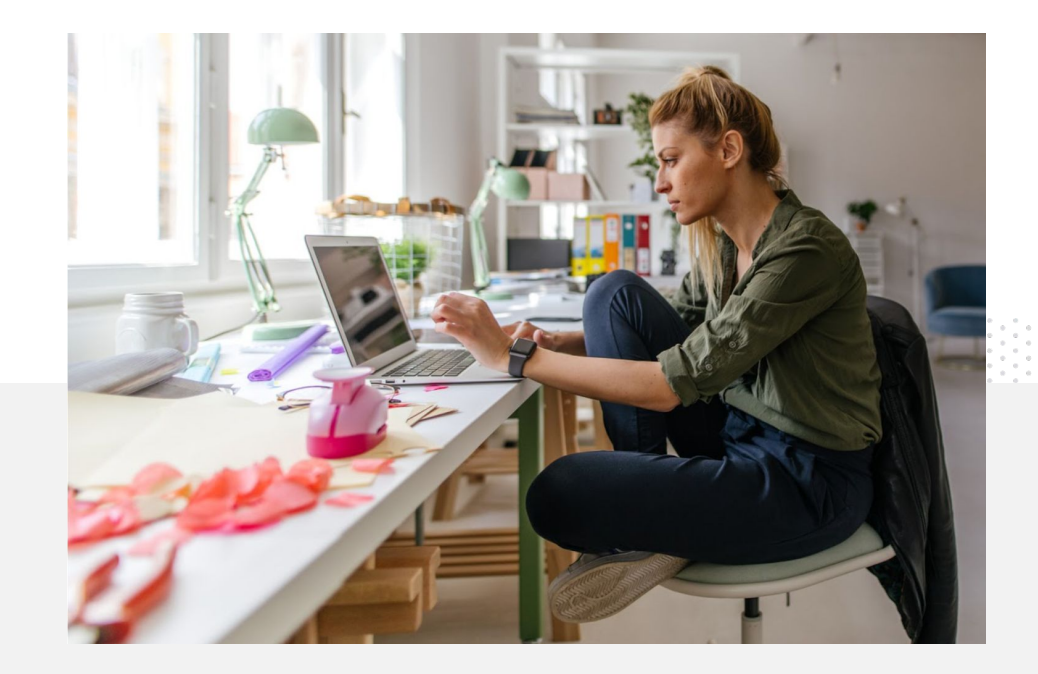

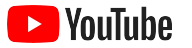

在 YouTube 應用程式中, 按一下您的個人檔案相片,選取**[**您的頻道**]**, 然後按下**+** 號按鈕,再選取**[**開始直播**]**。

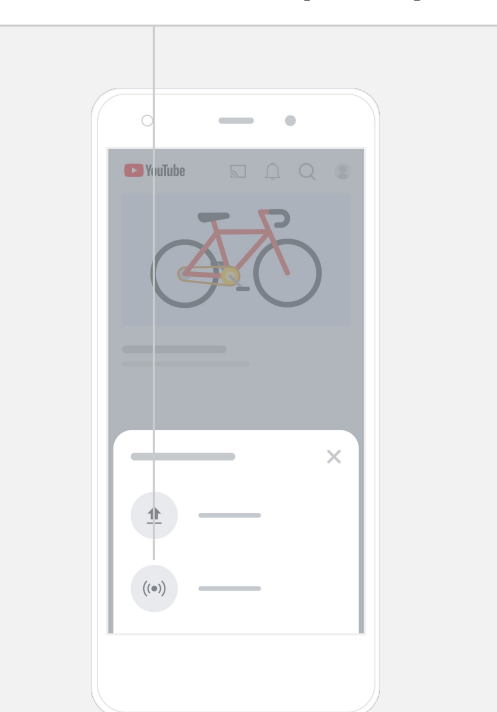

## 以下說明如何在 YouTube 直播

- 您必須連結您的電話號碼, 確保 YouTube 帳戶[通過驗證,](https://support.google.com/youtube/answer/2474026?co=GENIE.Platform%3DAndroid&hl=zh-Hant) 才能使用 YouTube 的直播功能。
- 在桌面電腦和流動網站上, 前往 [YouTube Studio](http://studio.youtube.com)。選取右上方的 **[**建立**]** 按鈕,然後再選取 **[**開始直播**]**。在 YouTube 應用程式中, 按一下您的個人檔案相片,選取 **[**您的頻道**]**,然後按下畫面底部的 **+** 號按鈕,再選取 **[**開始直播**]**。
- 按照系統提示啟用帳戶,以在 YouTube 使用直播功能。
- 完成帳戶設定後,您可以即時點擊 **[**開始直播**]** 按鈕進行直播。

<span id="page-28-0"></span>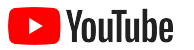

## 開始使用 YouTube Ads

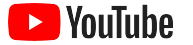

開始使用 YouTube Ads

#### 透過 YouTube Ads 拓展業務並取得成果

接觸現有客戶, 並物色新客戶。

無論是附近的美食家, 還是全國各地的時尚達人, YouTube Ads 都可讓您接觸 更多對您企業最重要的用戶。

89%

適時顯示廣告。

無論您的廣告預算多少, 都可以吸引觀眾成為客戶。 YouTube Ads 可發揮 Google 的威力,把握適當時機 向目標對象放送您的宣傳訊息。

查看您企業重視的成果。 YouTube Ads 可讓用戶 輕鬆瞭解您的企業和產品。 您可提高收看次數和網 站瀏覽次數,並吸引 更多訂閱者等。

小型企業在 YouTube 結合使用付費廣告和自然 內容<sup>1</sup>。

#### 70%

觀眾表示 YouTube 令他們更加留意新商家  $2<sub>s</sub>$ 

1 資料來源:Google/Ipsos,YouTube 小型商家研究,美國、巴西、德國、印尼、印度、日本,2020 年,n=1,572。

<sup>2</sup> 資料來源:Google/Talk Shoppe,美國,whyVideo 研究,n=2,000,18 至 64 歲影片用戶總人口,2020 年 2 月。

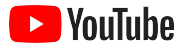

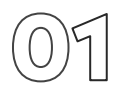

### 建立或登入您的 Google Ads 帳戶

廣告會在 YouTube 上顯示,但您可以在 Google Ads 管理廣告系列。

進一步瞭解 YouTube Ads 的優點及在 [YouTube.com/ads](https://www.youtube.com/intl/ALL_hk/ads/) 上的運作方式。 準備好開始使用後,請選取 [[立即開始](https://www.youtube.com/ads/signup/?subid=ww-ww-et-v_ads_yt_1index-new!o3)]。

開始放送 YouTube Ads 廣告系列前, 您需要<u>上載影片廣告</u>到您的 YouTube 頻道。

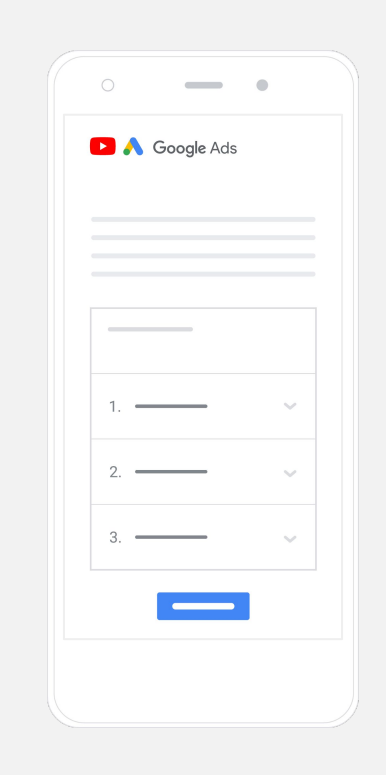

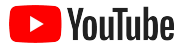

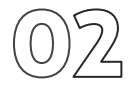

#### 設定和放送廣告系列

YouTube 設有各種廣告格式 (包括可略過式或可點擊、簡短或詳盡), 配合您的業務發展需要。您可以因應目標選擇合適的格式,目標包括: [品牌意識、](https://www.youtube.com/intl/ALL_hk/ads/how-it-works/set-up-a-campaign/awareness/)[考慮程度和](https://www.youtube.com/intl/ALL_hk/ads/how-it-works/set-up-a-campaign/consideration/)[動作。](https://www.youtube.com/intl/ALL_hk/ads/how-it-works/set-up-a-campaign/action/)

然後,您可以根據人口特性、位置、興趣、人生大事等條件 [指定潛在客](https://www.youtube.com/intl/en_us/ads/how-it-works/set-up-a-campaign/audience/)戶。[「尋找我的目標對象」有](https://www.thinkwithgoogle.com/feature/findmyaudience/)助您瞭解 YouTube 上的不同目標對象。

完成所有設定後,您便可以放送 Google Ads 廣告系列。

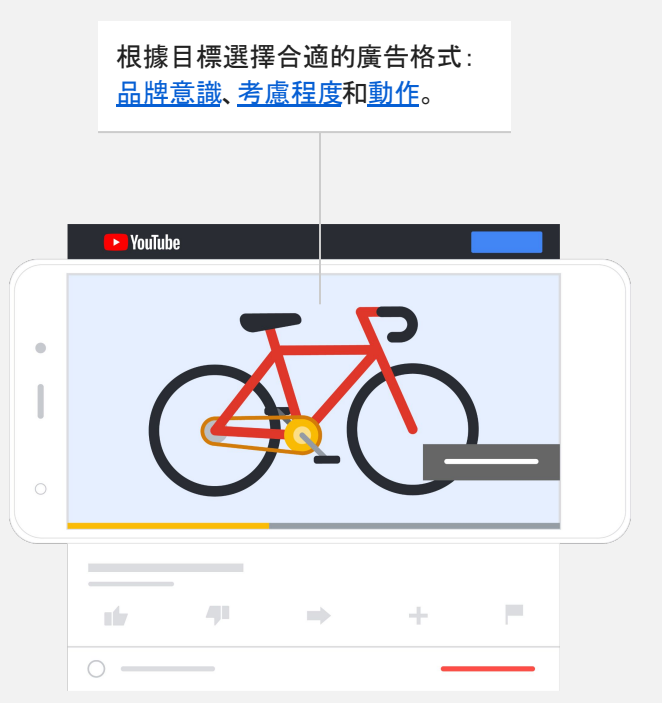

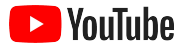

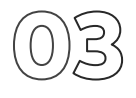

評估廣告成效

即使您並非數據分析專家,也可以瞭解 YouTube Ads 廣告系列的成效。 您可以追蹤一系列即時數據,取得所需的分析資料, 例如有多少用戶看到您的廣告、互動情況、執行的操作等。

<u>按此</u>進一步瞭解如何評估廣告系列的成效。

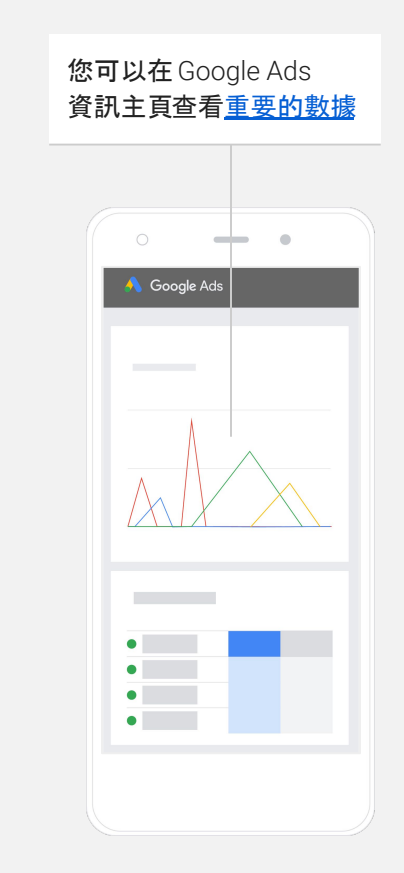

I+I+I+I+I+I+I+I+I+I

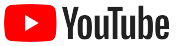

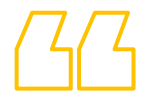

## 我們的網站錄得很高的轉換率。 全賴 YouTube Ads, 讓我們的業績<mark>蒸蒸日上</mark>。

– Stewart Freeman, Murphy's Naturals [看看他們的故事](https://www.youtube.com/watch?v=T6Ikupn2vSg&feature=youtu.be)

<span id="page-34-0"></span>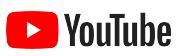

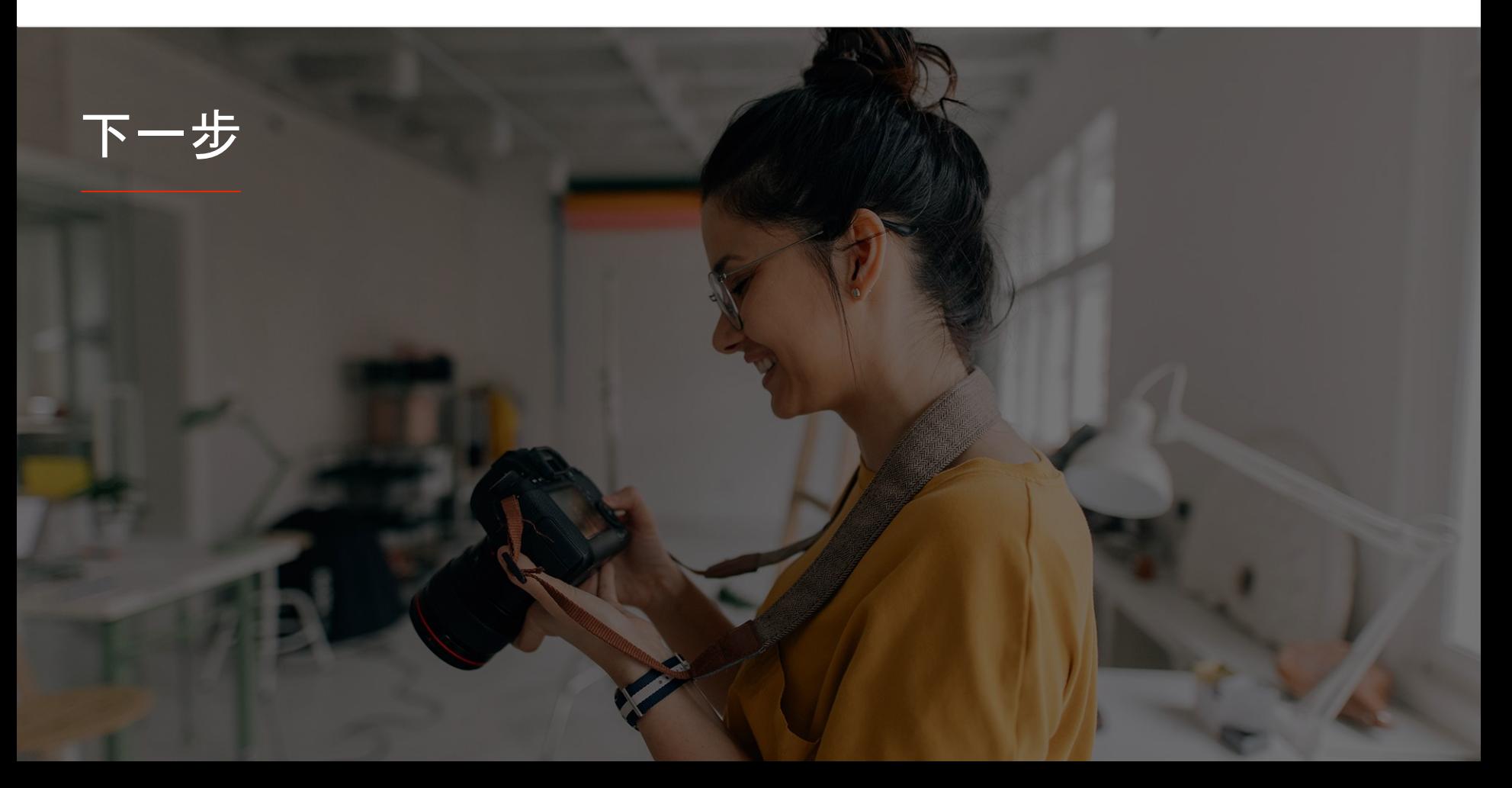

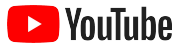

#### 學習使用 YouTube

多項資源可助您利用 YouTube 的各項功能 發揮最大的宣傳效益。

瞭解更多有關 YouTube Ads 的詳情。 前往 [YouTube Ads](https://www.youtube.com/intl/ALL_hk/ads/) 網站

瞭解如何利用 YouTube Ads 發揮最大的宣傳效益。 **前往 [Skillshop](https://skillshop.exceedlms.com/student/path/18216-google-ads-video-certification?locale=hi)** 

培養不同 YouTube 主題的專業知識。 朝看「創作者學院」影片

尋找答案和查閱產品逐步指南。 <u>前往說[明中心](https://support.google.com/youtube?hl=zh-Hans#topic=9257498)</u>

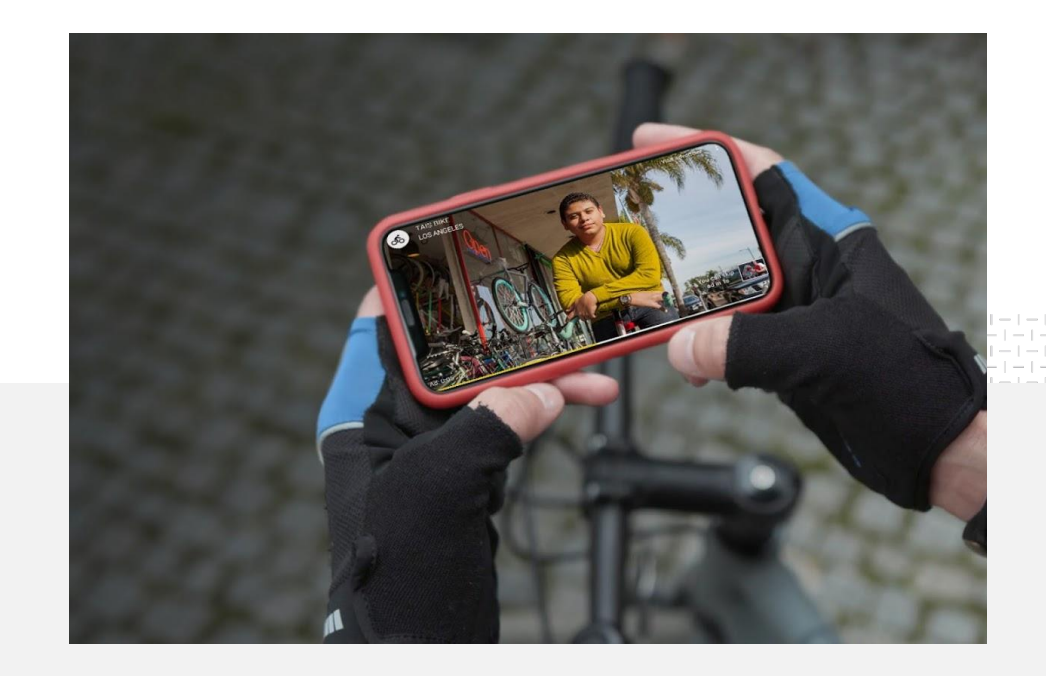